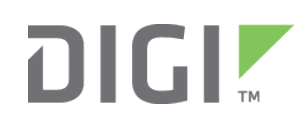

# Quick Start Guide

ConnectPort® X2e Wi-Fi Smart Energy

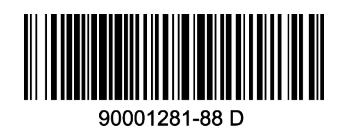

# **Welcome to your Digi product**

**Get started:** This guide helps you with initial product setup. Need more? Find additional product support at [www.digi.com/support/CPx2eSE](http://www.digi.com/support/CPx2eSE). Or connect to the online documentation by scanning this code:

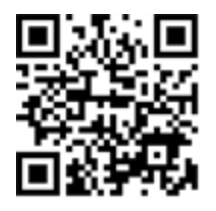

**Digi Technical Support:** Digi offers multiple support plans to help you get the most out of your product. For information on Technical Support plans and pricing, contact us at 877.912.3444 or visit [www.digi.com/support.](http://www.digi.com/support)

**Documentation Feedback:** To provide feedback on this documentation, send your comments to [techcomm@digi.com](mailto:techcomm@digi.com).

> EU164: 0013 A200 5268 1410<br>|| || || || || || || || || || || ||<br>|prist Code: ABCD 1334 ABCD **IN THE TERM OF 1234 ABCD 1234**<br>THE TERM OF 1234 ABCD 1234

## **1 Verify your components**

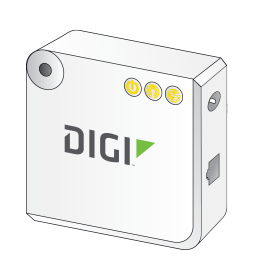

**Included equipment**

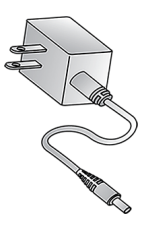

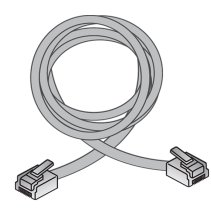

Connect Port X2e Wi-Fi SE extending the Connect Port X2e Wi-Fi SE extending the Power supply extending Power supply

Verify that you have all included equipment. If any item is missing or damaged, contact your supplier.

### **2 Write down device information**

Write down the following information (located on the back of the device), which you will use in step 6.

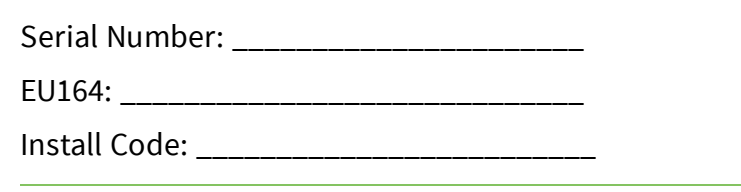

b. Configure the Wi-Fi interface on your laptop to connect to the gateway's access point. The name (SSID) of the access point is **cpx2e-sexxxxxxxxxx**, where xxxxxxxxxxx is the serial number of the gateway.

**Note** The serial number is also the Ethernet MAC address.

# **3 Connect the hardware**

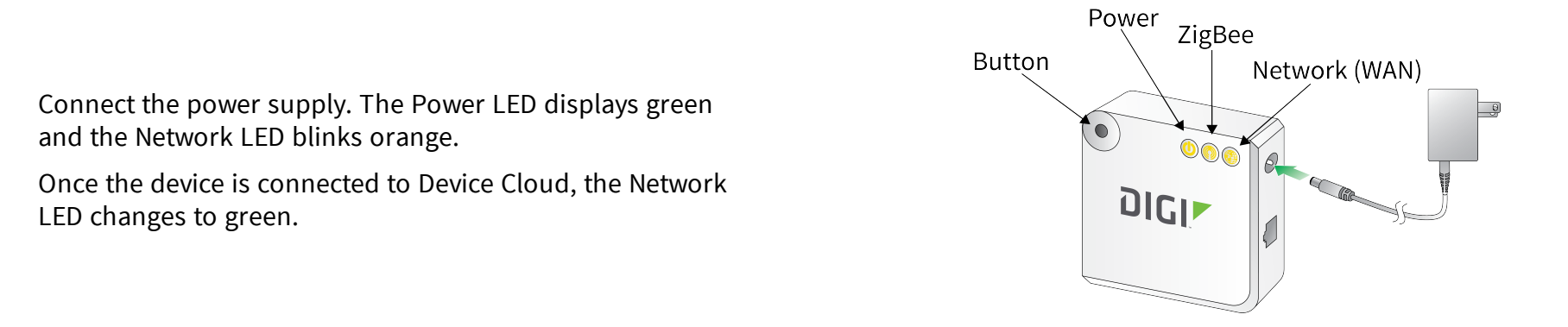

# **4 Add the router to the network (router models only)**

This step is for router models only. If you have a coordinator model, proceed to step 5.

Add the router variant to the Smart Energy network. Contact the utility company or owner of the Smart Meter if you are unsure how to add a router to the network.

**Note** Make sure the router is powered ON when you add it to or remove it from a Smart Energy network.

## **5 Configure the device using the Wi-Fi interface**

a. Enable the built-in web service on your device by pressing the button. After you press the button, you have 10 seconds to open the web interface.

**Note** If the device is already configured to connect to an access point, you must reset it to factory defaults before you complete this procedure. Press and hold the button for 10 seconds to reset the device.

© 2016 Digi International Inc.

Digi, Digi International, and the Digi logo are trademarks or registered trademarks in the United States and other countries worldwide. All other trademarks mentioned in this document are the property of their respective owners.

- c. From your web browser, enter the URL of the gateway: http://192.168.100.1.
- d. Click **Configuration > Wireless Wizard** and follow the configuration steps in the wizard.

# **6 Connect to Device Cloud and form a Smart Energy network**

- a. Go to [devicecloud.digi.com](https://devicecloud.digi.com/login.do).
- b. Sign up or log into your Device Cloud account as follows:
	- New users: Click **Sign Up** and create a free account. You can upgrade at any time.
	- Existing users: Log in with your user name and password.
- c. To add your gateway to the device list, in Device Cloud click **Device Management > Devices**, then click **Add Devices**.
- d. From the Add Devices window:
	- To automatically discover the gateway: Click **Discover** to discover gateways on the local LAN/network.
	- To manually add the gateway: Next to the MAC address field, enter the gateway MAC address (for example: 00409D:XXXXXX) and click **Add**.
- e. To form or provision a Smart Energy Network, go to https://digi-se.appspot.com and log in using your Device Cloud credentials, then proceed as follows:
	- 1. Navigate to the **Debug** tab.
	- 2. Select a gateway from the **Gateway** drop-down menu.
	- 3. Select the **RPC\_ZigBee\_Interface** menu (on the left).
	- 4. Click **add\_device**.
	- 5. Type the EUI64 address and install code for the device.
	- 6. Click **Execute**.
- f. To display device readings and related data in App Spot, click **Network > Tree** or **Network > In-Home Display**.

For more details about adding devices, go to: https://digi-se.appspot.com/edocs/getting\_started/adddevices.html. For more details about Device Cloud, go to:

- User Guide: [www.digi.com/resources/documentation/digidocs/90001150/default.htm](http://www.digi.com/resources/documentation/digidocs/90001150/default.htm)
- Programming Guide: [www.digi.com/resources/documentation/digidocs/90002008/default.htm](http://www.digi.com/resources/documentation/digidocs/90002008/default.htm)

### **7 ConnectPort X2e LEDs**

#### **Power**

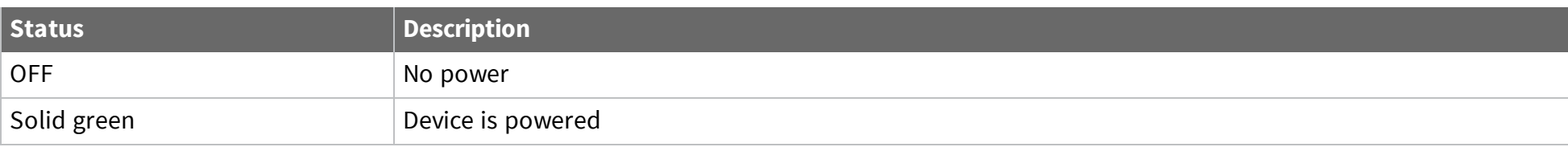

#### **ZigBee**

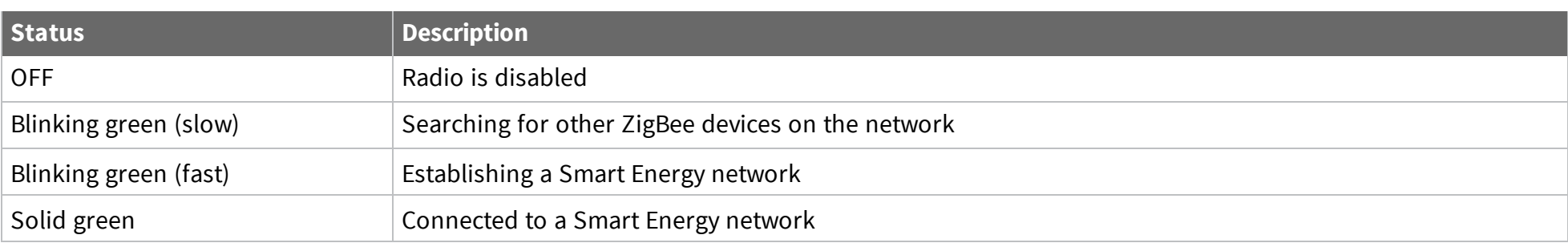

#### **Network**

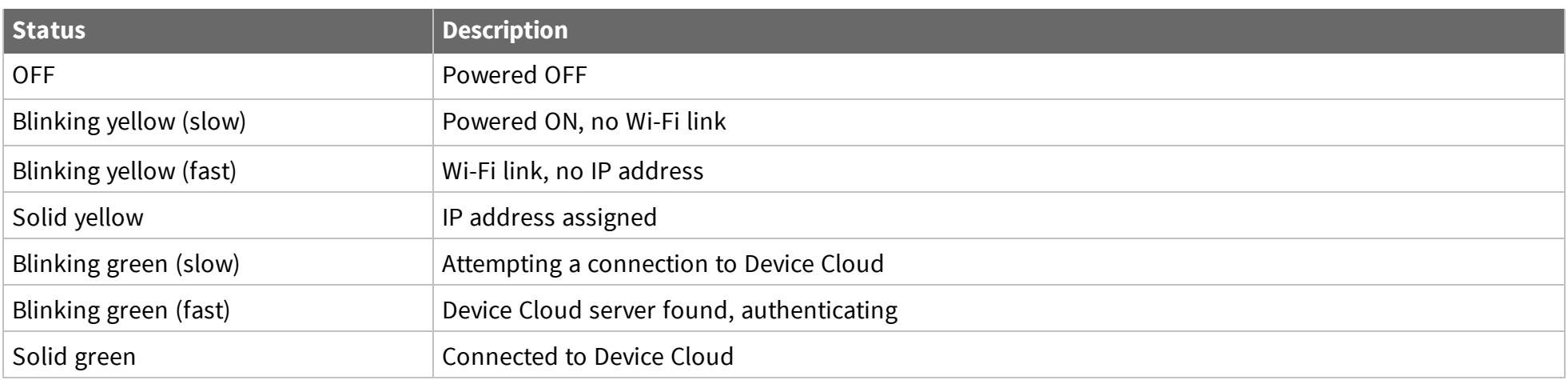

## **8 Regulatory information**

For ConnectPort X2e Wi-Fi regulatory information and certifications, refer to the Certifications section of the ConnectPort X2e Product Support page at [www.digi.com/support/CPx2eSE.](http://www.digi.com/support/CPx2eSE)

## **9 Next steps**